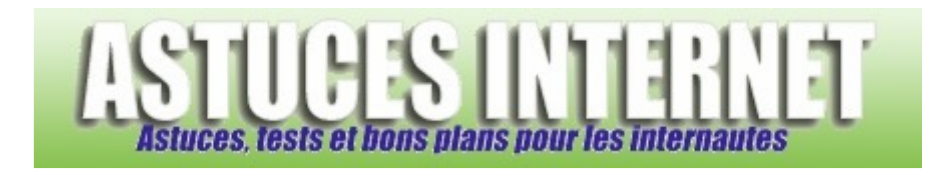

# FilZip : Installation, paramétrage et utilisation

*Publié par Sebastien le 07/07/2006* 

De nos jours, les logiciels de compression sont devenus indispensables, que ce soit pour sauvegarder et archiver ses fichiers ou encore pour faciliter le transfert de fichiers sur internet.

De nombreuses solutions logicielles existent. Parmi elles, nous pouvons citer **FilZip**. Ce logiciel de **compression et de décompression** vous permettra de créer facilement des fichiers archives ou encore d'ouvrir et d'extraire les fichiers inclus dans des archives existantes.

**FilZip** gère complètement les archives au format **ZIP**, BH (BlakHole), CAB (Microsoft Cabinet), JAR (JavaARchive), LHA (LZH), TAR et GZIP (TAR.GZ). Il peut également utiliser les archives ACE, ARC, ARJ, **RAR** et ZOO (décompression uniquement). De nombreuses fonctions sont proposées. Ainsi, il est possible de créer des archives Auto-Extractibles (SFX), de découper les archives en plusieurs morceaux (pour les transporter sur d'autres supports tels que disquettes, CD-ROM, DVD-ROM), de protéger une archive par mot de passe ou encore de la transférer par Email.

**Filzip** est disponible gratuitement et en version française.

## **Sommaire:**

Où trouver FilZip ? Installation de FilZip Premier paramétrage du logiciel Interface de FilZip Compresser des fichiers avec FilZip Décompresser des fichiers avec FilZip Paramétrage de FilZip

# **Où trouver FilZip ?**

FilZip est disponible en téléchargement sur son site officiel. Rendez-vous sur cette page : http://www.filzip.com/en/index.html Lors de la rédaction de cet article, la version la plus récente était la version 3.06.

## **Installation de FilZip :**

Exécutez le fichier d'installation que vous venez de télécharger sur le site officiel.

#### https://www.astucesinternet.com **Anciennes** *Anciennes publications archivées* **Anciennes** *publications archivées*

#### Etape 1 :

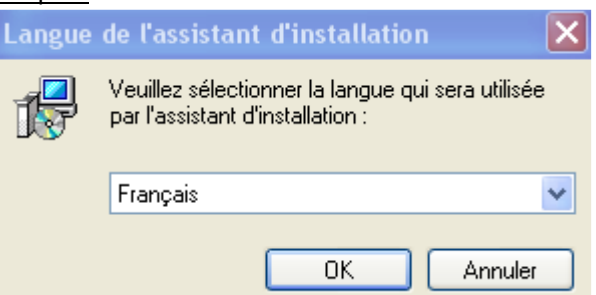

Sélectionnez la langue d'installation et cliquez sur *Suivant*.

#### Etape 2 :

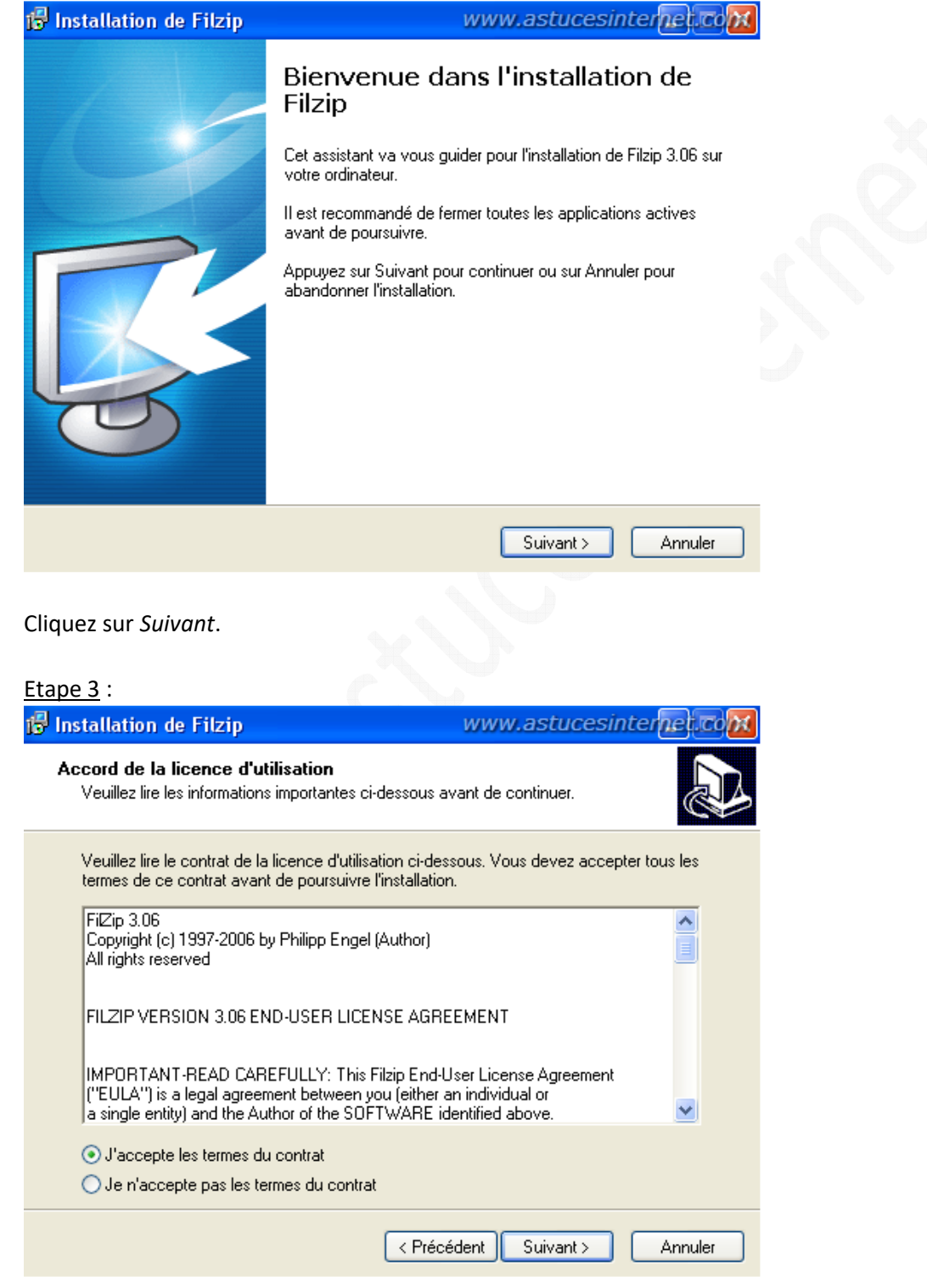

Cochez *J'accepte les termes du contrat* et cliquez sur *Suivant*.

*URL d'origine : https://www.astucesinternet.com/modules/news/article.php?storyid=199* Page 2 *sur 16* 

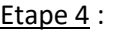

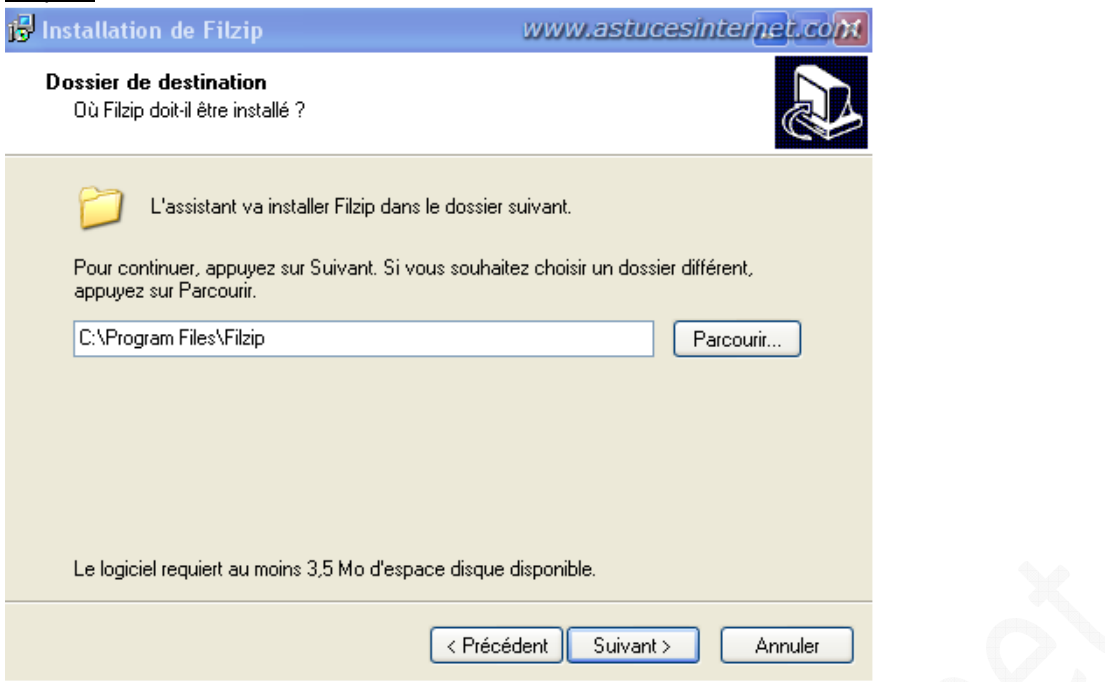

Sélectionnez le répertoire d'installation de FilZip. Par défaut, FilZip s'installe dans le répertoire **C:\Program Files\FilZip\**

Pour sélectionner un autre emplacement, cliquez sur *Parcourir*, sinon, cliquez sur *Suivant*.

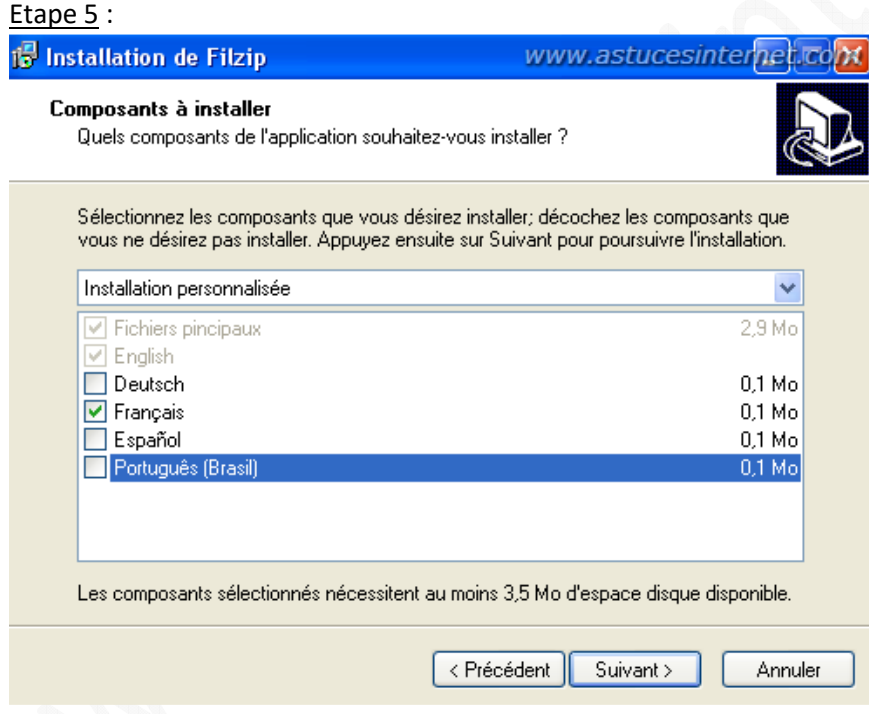

Cochez les langues que vous désirez installer et cliquez sur *Suivant*.

## Etape 6 :

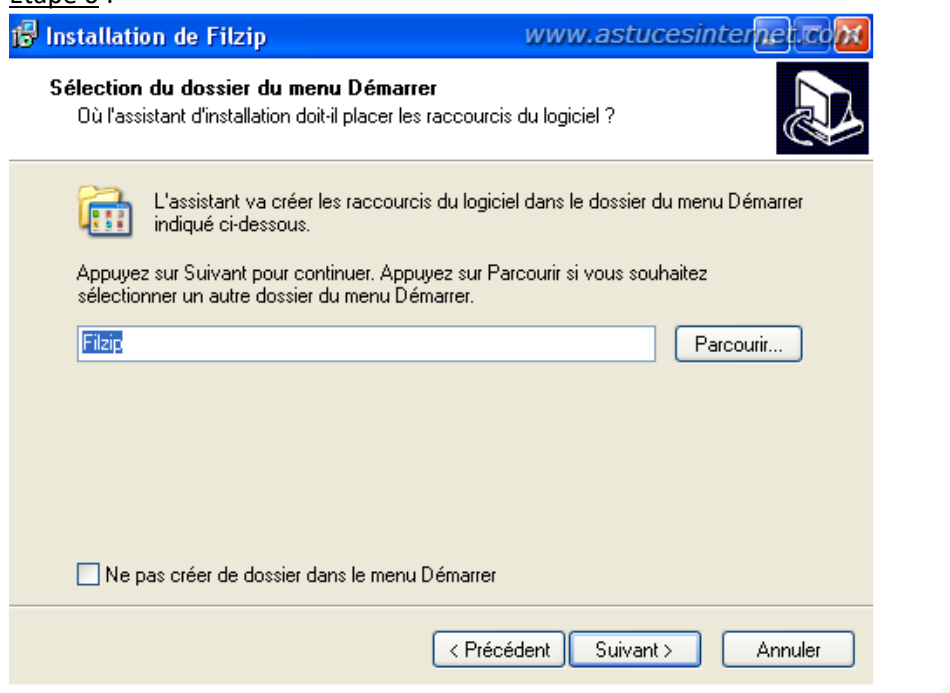

Saisissez le nom du dossier dans lequel FilZip placera ses raccourcis dans votre menu démarrer. Pour personnaliser ce dossier, cliquez sur *Parcourir*. Pour ne pas créer de dossier dans le menu démarrer, cochez la case appropriée. Cliquez sur *Suivant* pour poursuivre l'installation.

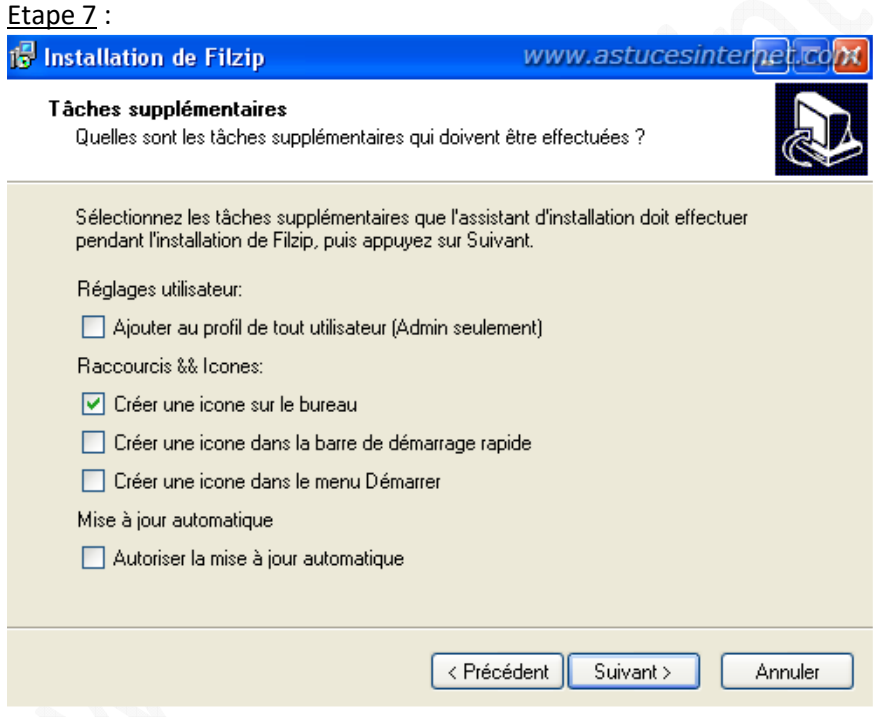

Cochez les cases selon vos besoins :

- Ajouter au profil de tout utilisateur : FilZip sera disponible pour l'ensemble des comptes utilisateurs créés sur votre ordinateur.
- Créer une icône sur le bureau.
- Créer une icône dans la barre de démarrage rapide.
- Créer une icône dans le menu démarrer.
- Autoriser la mise à jour automatique : Cochez cette case si vous voulez que FilZip vérifie régulièrement l'existence de nouvelles versions.

## Etape 8 :

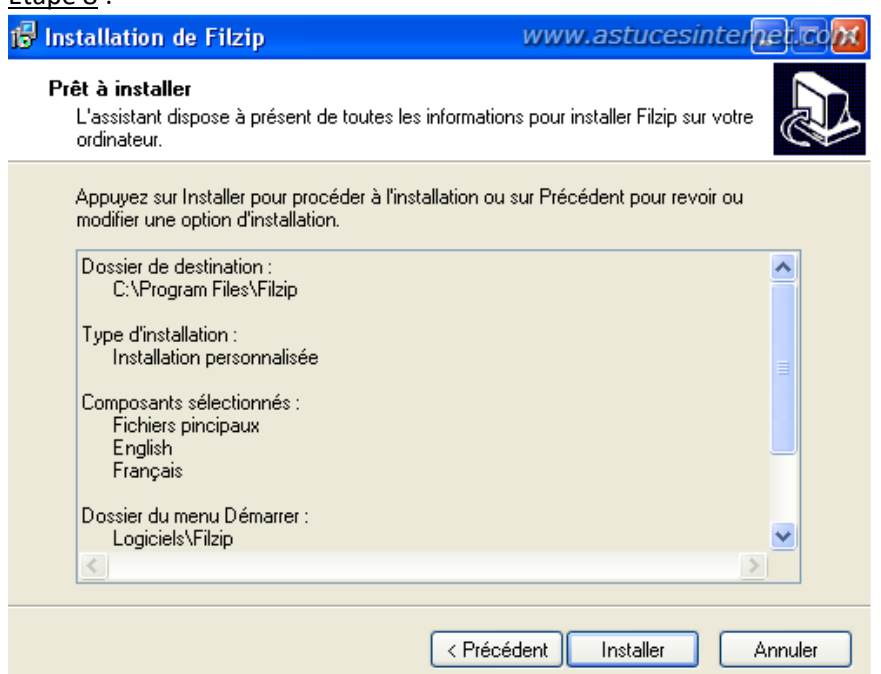

Cliquez sur *Installer* pour lancer l'installation du logiciel.

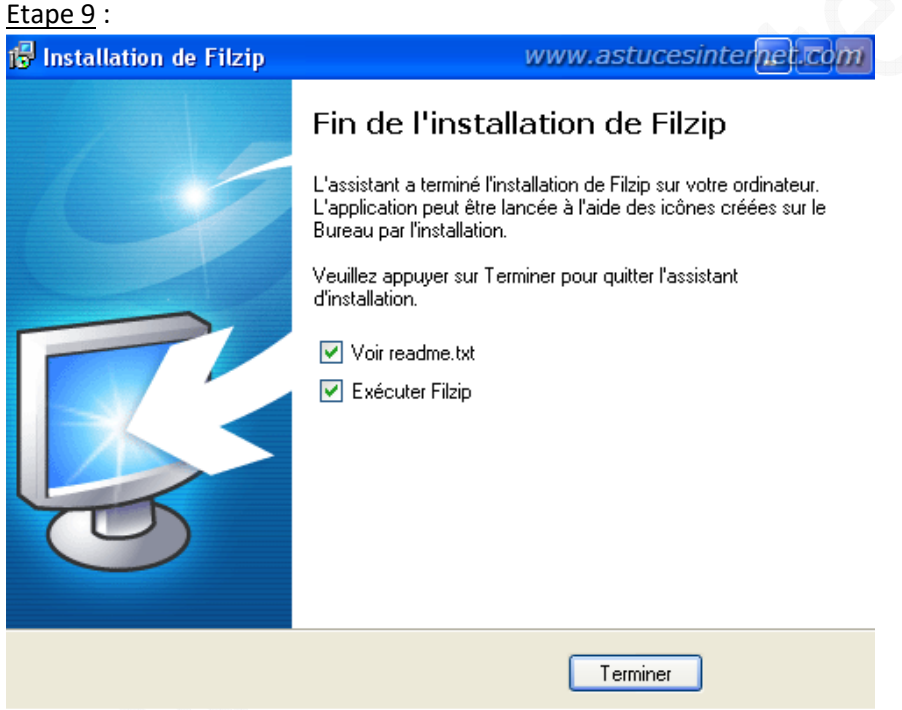

L'installation de FilZip est maintenant terminée. Cliquez sur *Terminer* pour lancer le logiciel.

#### **Premier paramétrage du logiciel :**

Lors de son premier lancement, FilZip va vous demander de répondre à un certain nombre de questions.

*Aperçu :*

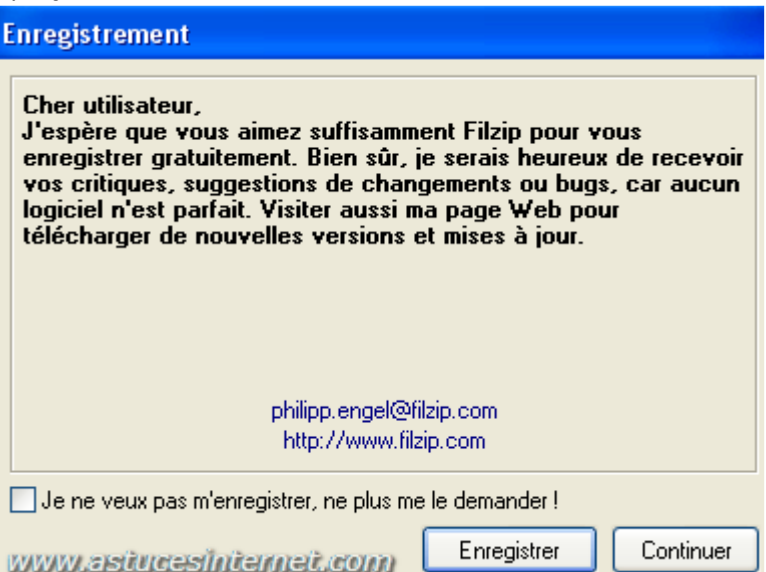

Vous avez la possibilité de vous enregistrer sur le site Web de l'auteur. Cet enregistrement n'est pas obligatoire. Vous avez trois possibilités :

- S'enregistrer : Cliquez sur *Enregistrer*
- Ne pas s'enregistrer de suite : Cliquez sur *Continuer*
- Ne jamais s'enregistrer : Cochez *Je ne veux pas m'enregistrer, ne plus me le demander* et cliquez sur *Continuer*.

#### Association de fichiers :

Vous avez la possibilité d'associer avec FilZip tous les types fichiers archives existant. Cela signifie que c'est FilZip qui gérera vos fichiers archives par défaut. Vous avez la possibilité de choisir quels types de fichiers seront gérés ou non par FilZip. Cochez les cases correspondantes dans la liste et cliquez sur *Associer*.

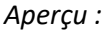

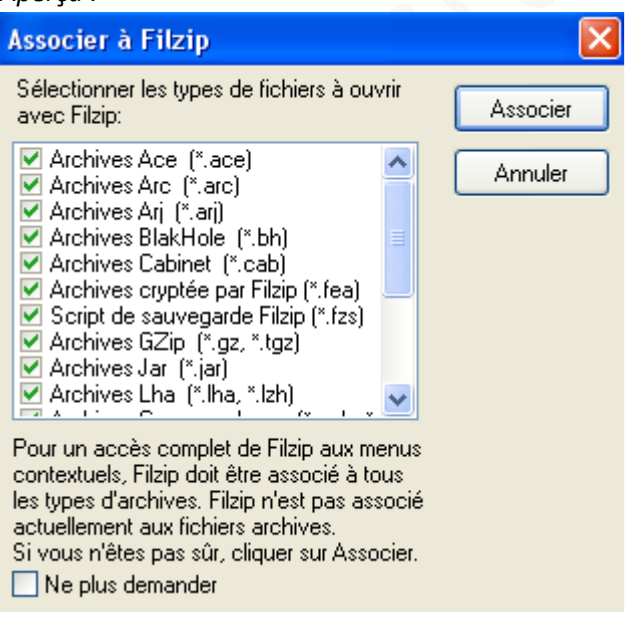

# **Interface de FilZip :**

L'interface de FilZip est assez fonctionnelle. On retrouve la disposition habituelle des logiciels de compression, à savoir les menus et raccourcis en haut, la liste des dossiers à gauche et la fenêtre de visualisation à droite.

*Aperçu de l'interface de FilZip :*

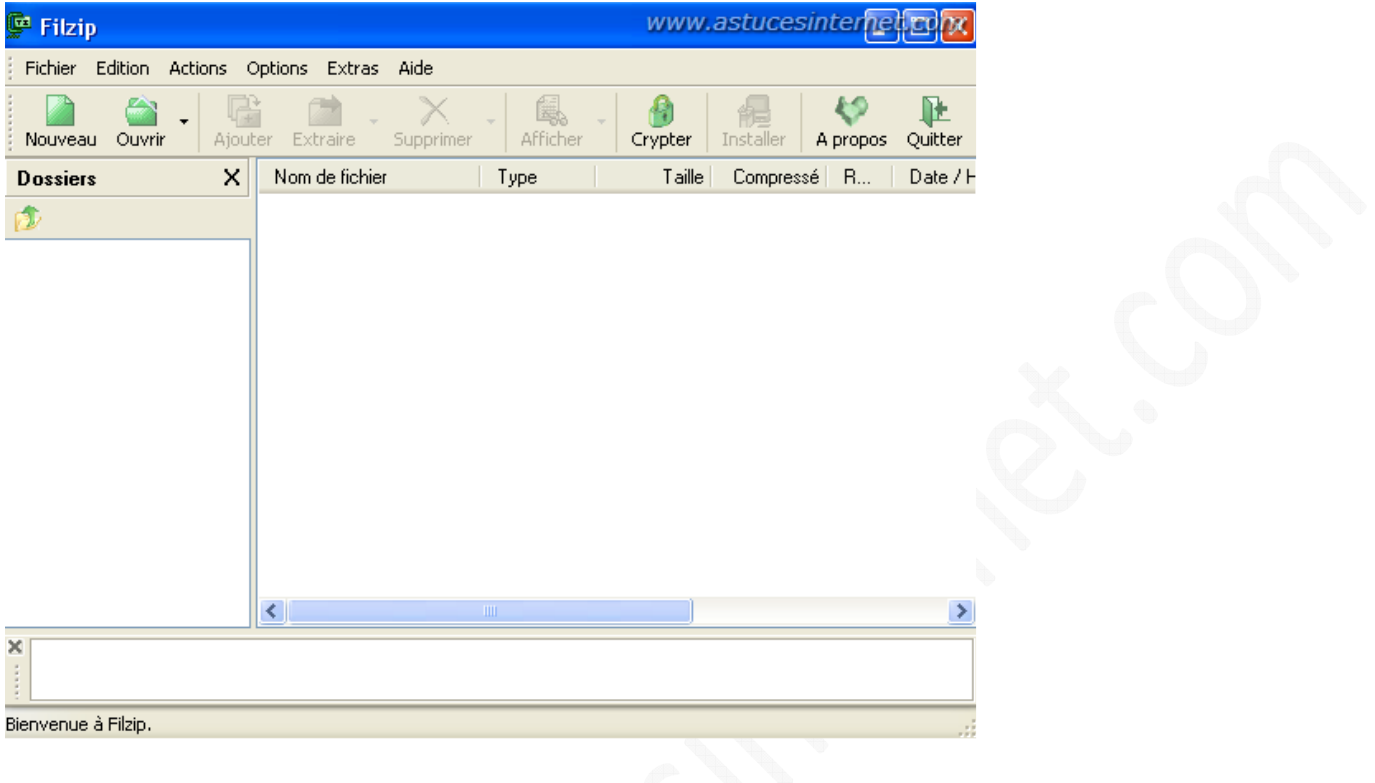

## **Compresser des fichiers avec Filzip :**

La méthode la plus simple est de passer par les menus contextuels (clic droit)

#### Méthode simple :

Faites un clic droit sur le dossier ou le fichier que vous désirez compresser et cliquez sur *Ajouter à "nom\_de\_votre\_fichier.zip"*. Le fichier sera créé automatiquement sans nécessiter de paramétrage. C'est la méthode la plus simple pour créer une archive.

## *Aperçu du menu contextuel :*

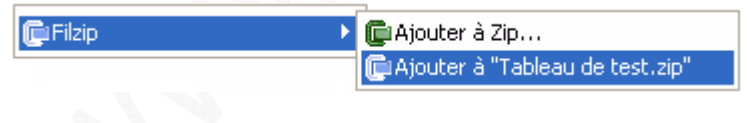

#### Méthode avancée :

Faites un clic droit sur le dossier ou le fichier que vous désirez compresser et cliquez sur *Ajouter à Zip...*FilZip ouvrira une interface vous permettant de sélectionner manuellement les paramètres de compression.

*Aperçu du menu contextuel :*

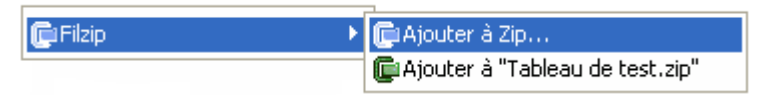

# Méthode avancée (Création depuis l'interface de FilZip) :

Ouvrez FilZip. Faites un glisser-déposer (drag and drop) du fichier ou du dossier que vous voulez archiver. FilZip vous proposera une fenêtre vous demandant de paramétrer certaines options (voir image ci-dessous). Sélectionnez les paramètres désirés et cliquez sur *OK* pour créer votre archive.

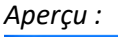

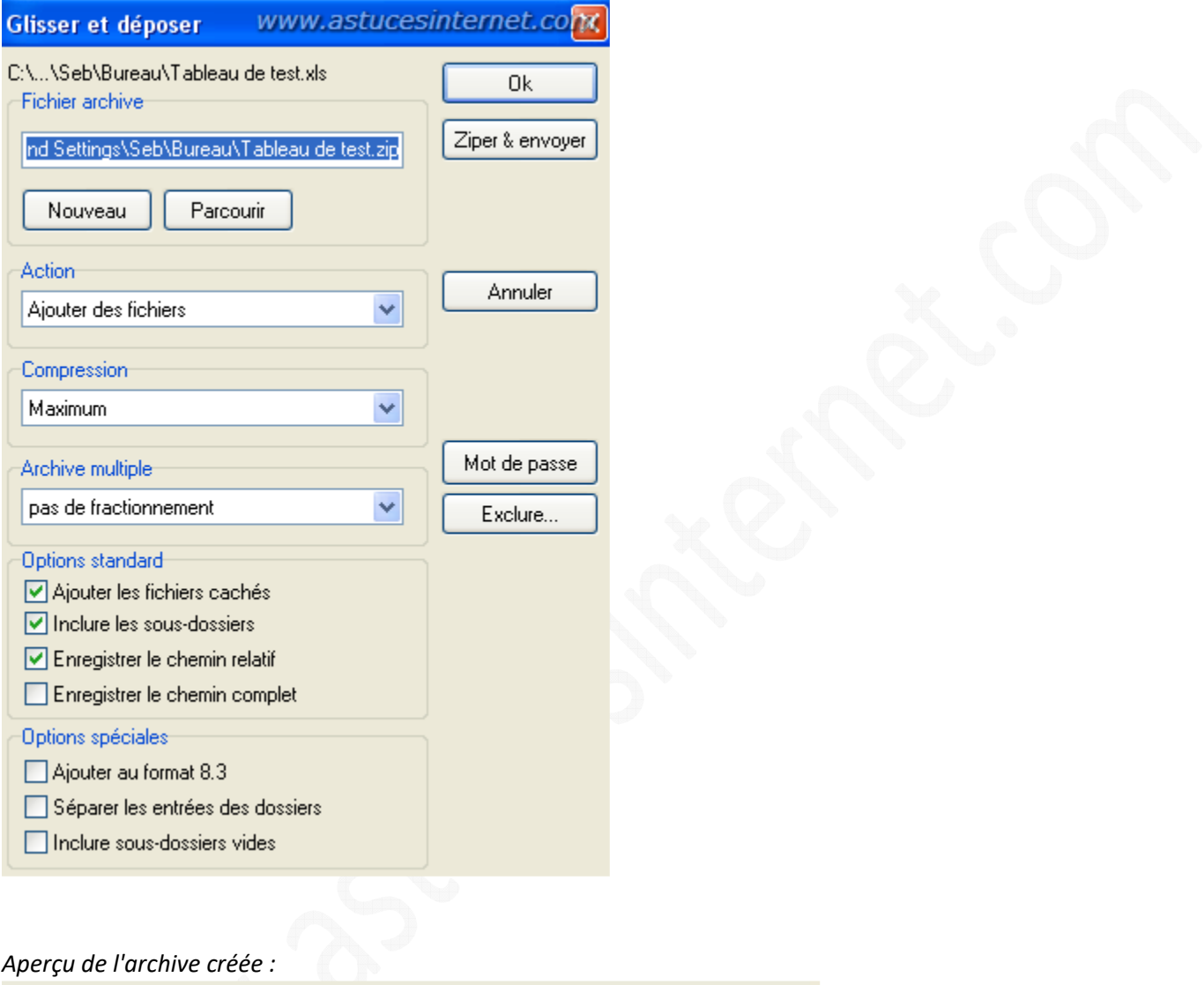

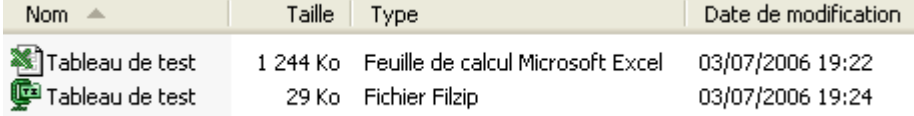

#### **Décompresser des fichiers avec FilZip :**

La méthode **la plus simple** est de faire un clic droit sur le fichier d'archives à décompresser et de sélectionner :

- **Extraire ici** pour décompresser le fichier dans son dossier d'emplacement
- **Extraire vers** pour décompresser le fichier dans un répertoire que vous sélectionnerez
- **Extraire vers "nom\_de\_votre\_fichier"** pour extraire votre archive dans un dossier portant le nom de l'archive.

*Aperçu :*

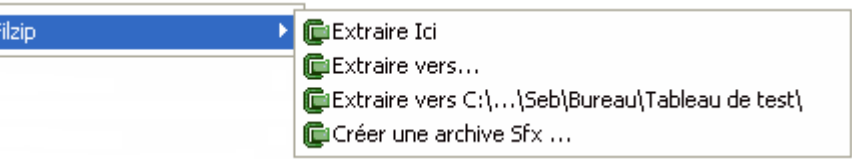

Vous avez également la possibilité de convertir une archive en archive SFX (**S**el**F** e**X**tracting). Une archive SFX est une archive qui peut être décompressée sans nécessiter la présence d'un logiciel en particulier. Ainsi, si vous créez une archive SFX et que vous la transmettez à quelqu'un, ce dernier n'aura pas besoin d'avoir de logiciel de décompression pour ouvrir le fichier.

Avantage : Permet d'envoyer des fichiers sans se soucier de savoir si le destinataire pourra ouvrir le fichier. Inconvénient : Une archive SFX est un fichier exécutable (.exe) ce qui peut poser problème lors de transfert par messagerie. En effet, de nombreuses messageries bloquent par défaut les fichiers exécutables. Pour éviter ce genre de désagrément, il est conseillé de compresser vos fichiers dans un format courant et lisible par tous (exemple : zip).

Les fonctions présentées ci-dessus sont celles **qui conviendront pour la grande majorité d'entre-nous**. Dans le but de rendre cet article le plus complet possible, voici un paragraphe proposant une description des options disponibles dans le menu option de FilZip. Les options n'ont pas toutes été décrites intégralement mais vous pourrez tout de même obtenir des explications sur la majorité d'entres-elles. Le paramétrage de ces options **n'est pas indispensable**. Néanmoins, il permet de configurer le logiciel pour qu'il corresponde le plus possible au besoin de l'utilisateur.

## **Paramétrage de Filzip :**

Le menu option de FilZip se décompose en plusieurs onglets. Cliquez dans l'image ci-dessous pour vous rendre directement à l'onglet qui vous intéresse.

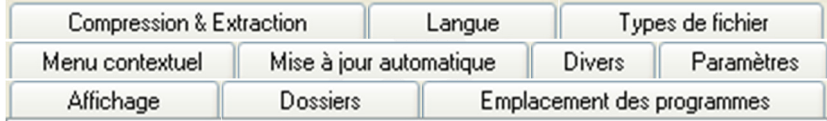

## Onglet Affichage :

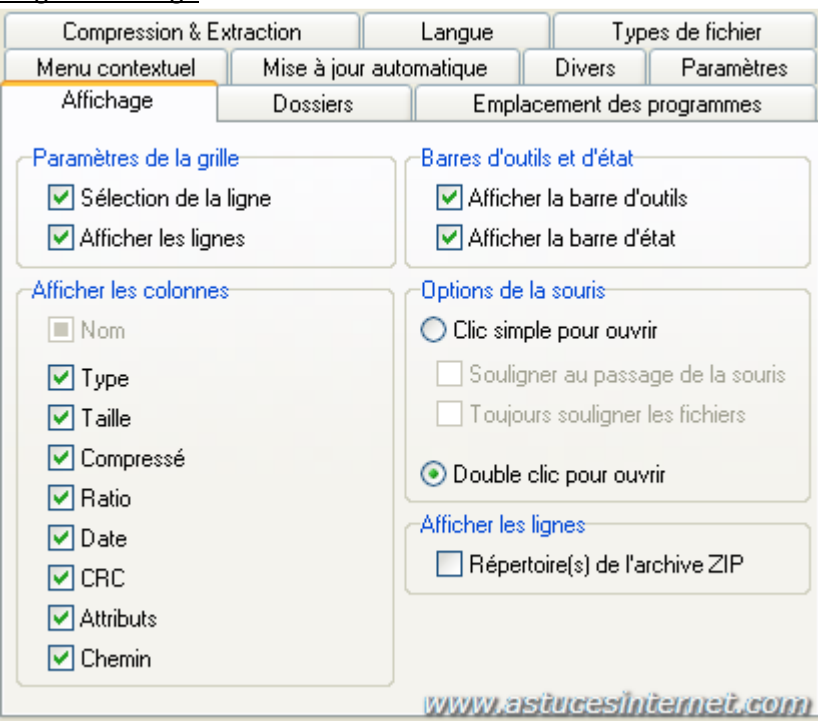

- Paramètres de la grille :
	- o **Sélection de la ligne** : Si vous cochez cette case, un clic dans l'interface de FilZip sélectionnera la ligne entière au lieu du fichier
	- o **Afficher les lignes** : Permet d'afficher des lignes séparatrices entre les fichiers (dans l'interface de FilZip)
- Barres d'outils et d'état : Permet d'afficher ou de masquer certaines barres d'outils de FilZip.
	- o **Afficher la barre d'outils**
	- o **Afficher la barre d'état**
- Afficher les colonnes : Permet de choisir quelles sont les informations qui apparaîtront dans la liste de fichiers lorsqu'une archive est ouverte ou dans FilZip.
- Options de la souris : Permet de définir le comportement de FilZip lors d'un clic de souris dans l'interface.
	- o **Clic simple pour ouvrir** : Si cous cochez cette option, un simple clic suffira pour ouvrir un fichier ou un dossier dans l'interface de FilZip.
		- **Souligne au passage de la souris** : Si vous cochez cette option, FilZip soulignera automatiquement chaque fichier lorsque vous passerez dessus avec le curseur de votre souris.
		- **Toujours souligner les fichiers** : Si vous cochez cette option, tous les fichiers seront systématiquement soulignés.
	- o **Double clic pour ouvrir** : Permet d'avoir un comportement classique de navigation, à savoir : un simple clic pour sélectionner et un double clic pour ouvrir.
- Afficher les lignes (non testé)

#### Onglet : Dossiers

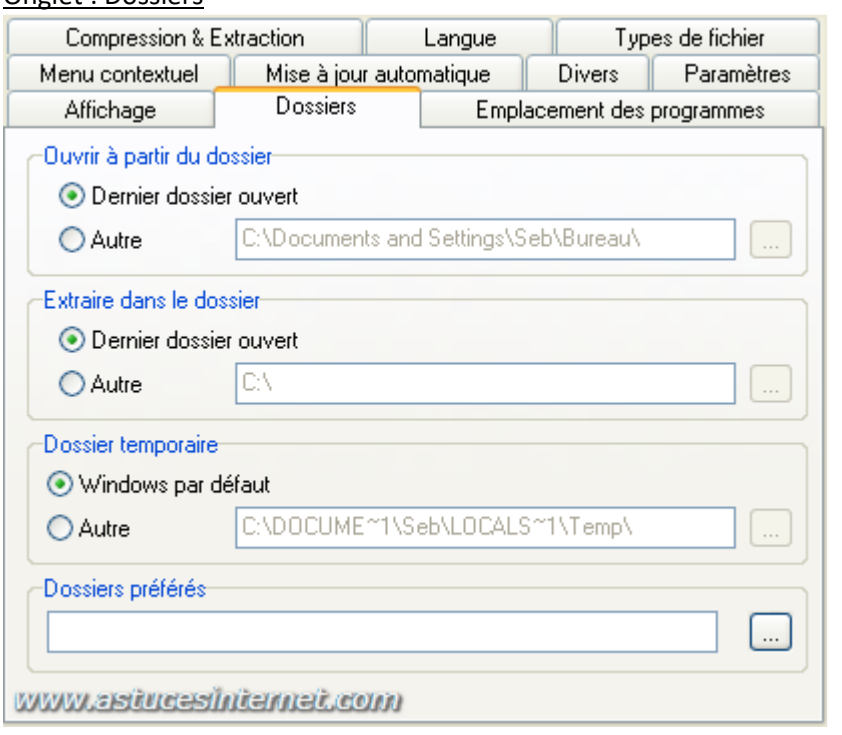

Vous avez la possibilité de choisir quel dossier sera ouvert par défaut lors du lancement de FilZip, dans quel dossier seront décompressés les fichiers et à quel emplacement seront stockés les fichiers temporaires nécessaires au logiciel pour compresser et décompresser. Modifiez les éléments selon vos besoins. Si vous ne désirez pas modifier le comportement de FilZip, laissez les options par défaut.

Dossiers préférés : Permet de définir dans quel répertoire seront décompressés les fichiers lors de l'utilisation de la fonction "Extraire dans le dossier préféré".

#### Onglet : Emplacement des programmes

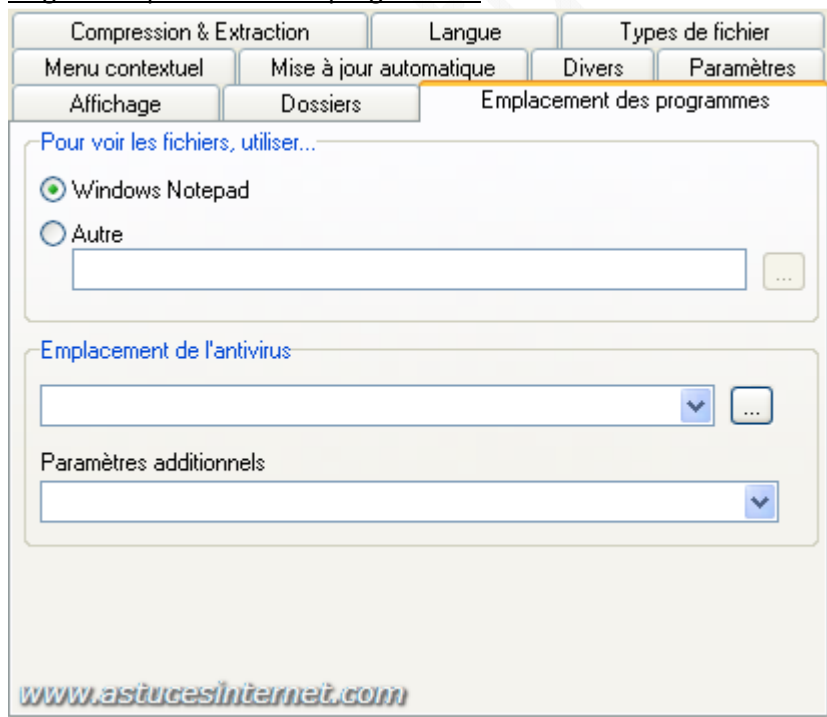

- **Pour voir les fichiers, utiliser...** : Permet de spécifier quel logiciel ouvrira les fichiers lorsque vous cliquerez sur Afficher. Par défaut, le logiciel utilisé sera Notepad.
- **Emplacement de l'antivirus :** Vous pouvez spécifier l'emplacement de votre antivirus si vous voulez que ce dernier vérifie vos archives lors de leur ouverture ou lors de leur création.
- **Paramètres additionnels** (non testé)

#### Onglet : Menu contextuel

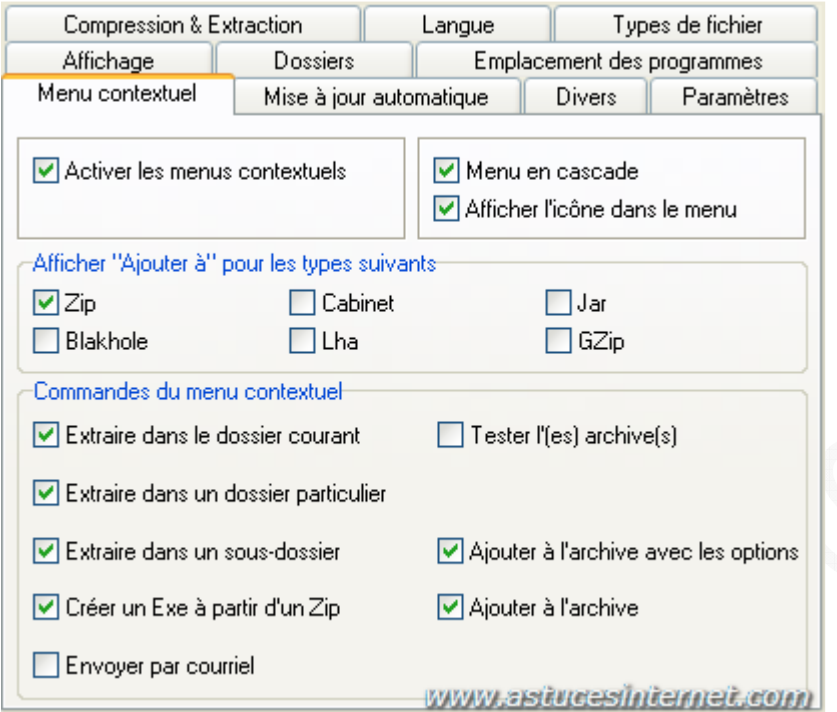

- **Activer les menus contextuels** : Permet d'afficher FilZip dans le menu contextuel (en faisant un clic droit)
- **Menu en cascade** : Permet de regrouper les options du menu contextuel en les regroupant par thème
- **Afficher l'icône dans le menu** : Affiche les icônes de FilZip dans le menu contextuel
- **Afficher "Ajouter à" pour les types suivants** : Permet de définir quels sont les types d'archives qui seront proposés par FilZip lorsque vous désirerez compresser des fichiers en utilisant la commande "Ajouter à".
- **Commandes du menu contextuel** : Permet de sélectionner quelles sont les commandes qui seront disponibles dans le menu contextuel (lors d'un clic droit sur un fichier).
	- Extraire dans le dossier courant.
	- Extraire dans un dossier particulier.
	- Extraire dans un sous-dossier.
	- o Créer un Exe à partir d'un Zip : Permet de créer une archive SFX.
	- o Envoyer par courriel.
	- o Tester l'(es) archive(s) : Permet de vérifier si une archive n'est pas corrompue.
	- o Ajouter à l'archive avec les options.
	- o Ajouter à l'archive.

## Onglet : Mise à jour automatique

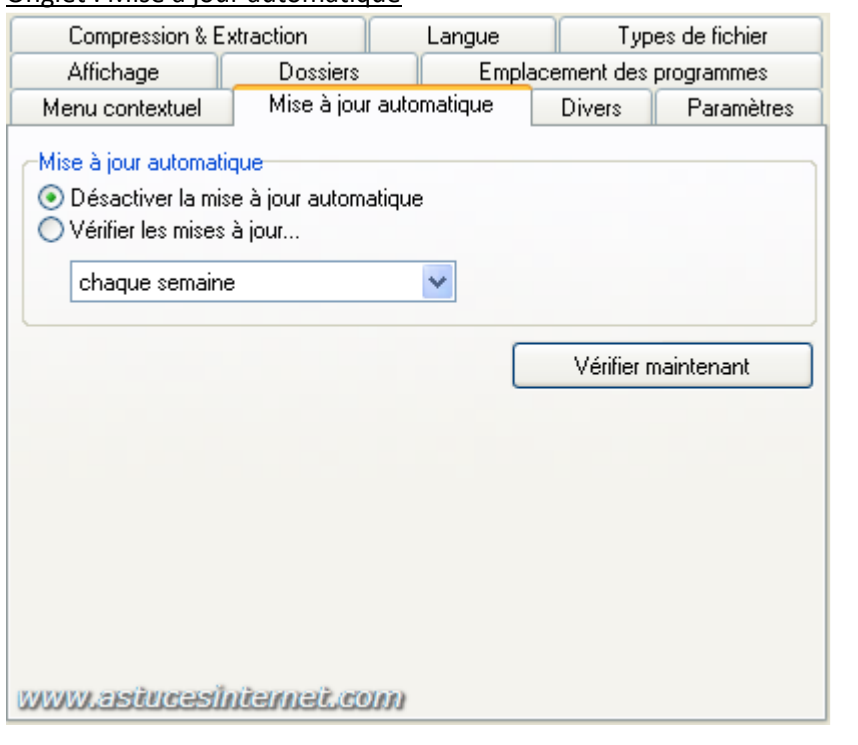

Mise à jour automatique :

- **Désactiver la mise à jour automatique**
- **Vérifier les mises à jour** : FilZip vérifiera périodiquement s'il existe une nouvelle version du logiciel. Vous pouvez définir cette périodicité (chaque jour, chaque semaine ou chaque mois)

**Vérifier maintenant** : Permet de vérifier manuellement s'il existe une nouvelle version de FilZip.

# Onglet : Divers

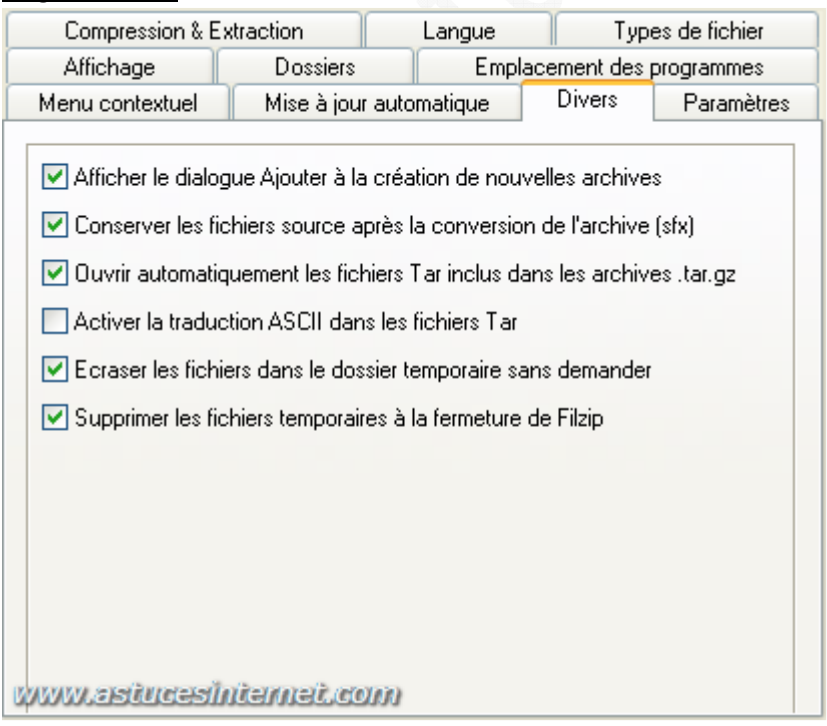

- **Afficher le dialogue Ajouter à la création de nouvelles archives** : Si vous cochez cette option, FilZip affichera automatiquement la fenêtre d'ajout de nouveau fichier lors de la création d'une nouvelle archive.
- **Conserver les fichiers sources après la conversion de l'archive (SFX)** : Si vous décochez cette option, FilZip supprimera les fichiers d'archives qui ont servi à créer une archive auto-extractible (Exemple : conversion de tableau.zip en tableau.exe entrainera l'effacement de tableau.zip une fois la conversion terminée)
- **Ouvrir automatiquement les fichiers Tar inclus dans les archives .tar.gz**
- **Activer la traduction ASCII dans les fichiers Tar**
- **Ecraser les fichiers dans le dossier temporaire sans demander**
- **Supprimer les fichiers temporaires à la fermeture de FilZip**

## Onglet : Paramètres

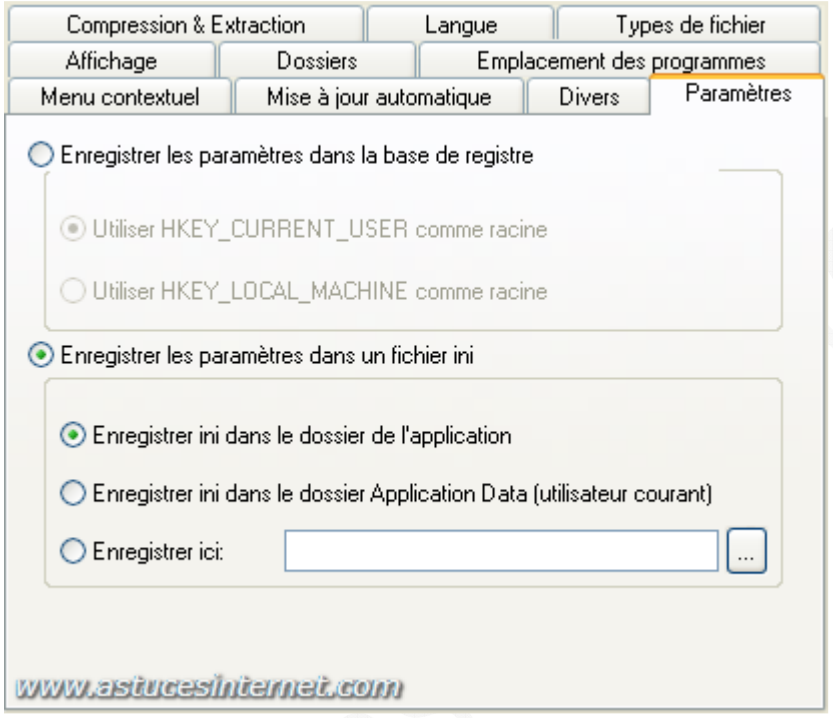

Permet de définir comment FilZip sauvegardera vos préférences. Vous pouvez :

- Enregistrer les paramètres dans la base de registre
- Enregistrer les paramètres dans un fichier ini

## Onglet : Compression et Extraction

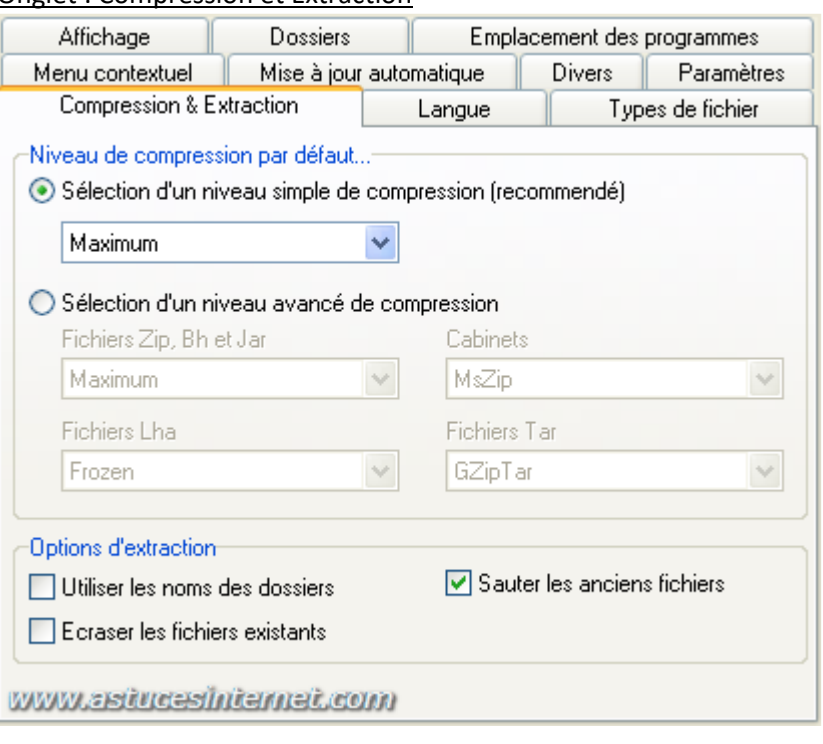

- **Niveau de compression par défaut** : Permet de choisir le niveau de compression utilisé par défaut (vous avez le choix entre aucun, faible, normal ou maximum)
- **Sélection d'un niveau avancé de compression** (avancé)

# • **Options d'extraction**

- o Utiliser les noms des dossiers (non testé)
- o Ecraser les fichiers existants : (non testé)
- o Sauter les anciens fichiers : (non testé)

# Onglet : Langue

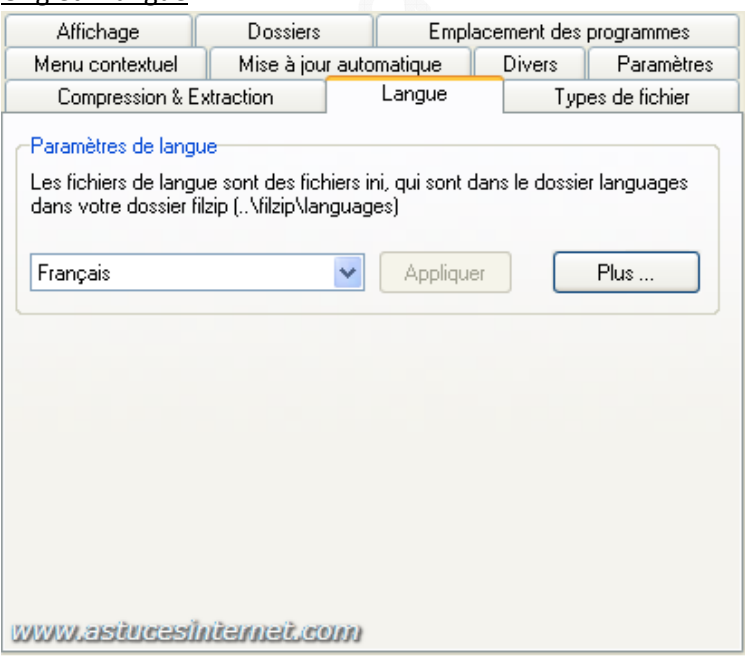

**Paramètres de langue** : Sélectionnez la langue dans laquelle vous désirez utiliser FilZip et validez votre choix en cliquant sur *Appliquer*.

Onglet : Types de fichier

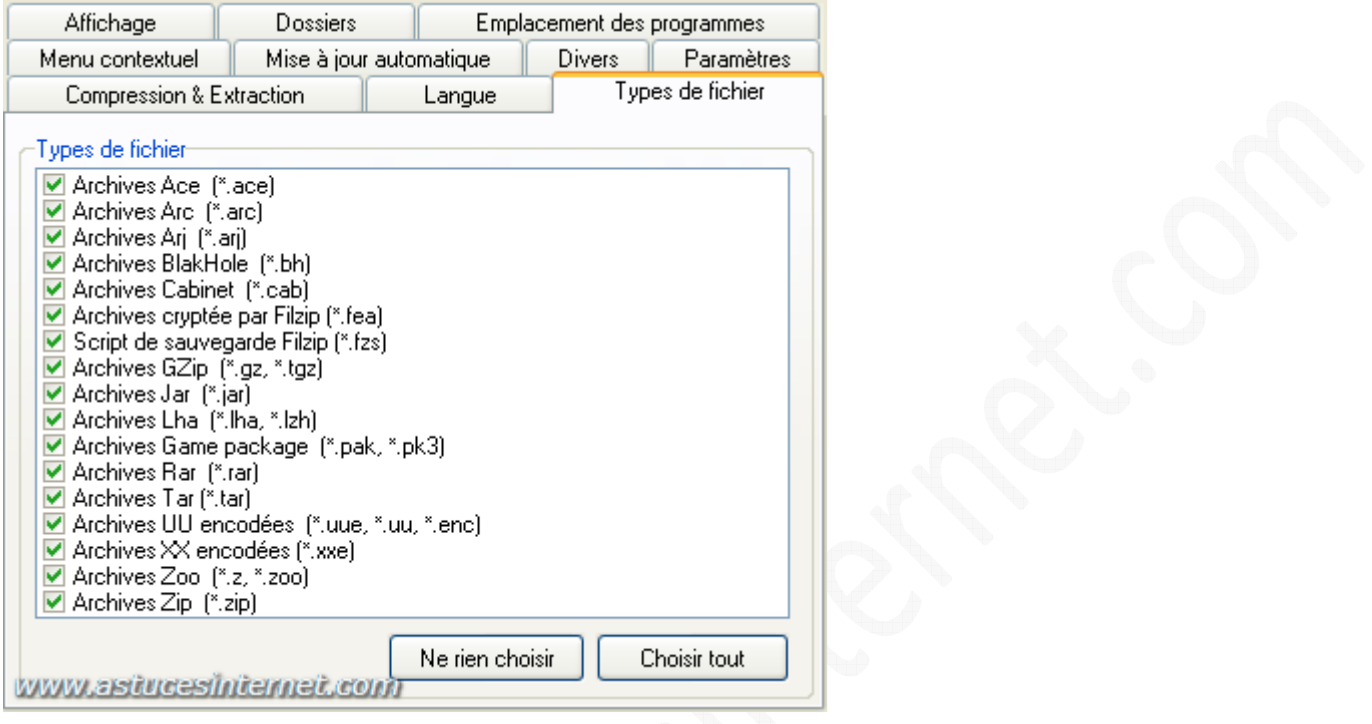

Sélectionnez les fichiers archives que vous voulez gérer directement avec FilZip. C'est ce dernier qui s'ouvrira par défaut lorsque vous ferez un double clic sur ce type de fichier.

*URL d'origine : https://www.astucesinternet.com/modules/news/article.php?storyid=199* Page 16 sur 16